# **MUNICIPAL CORPORATION OF DELHI**

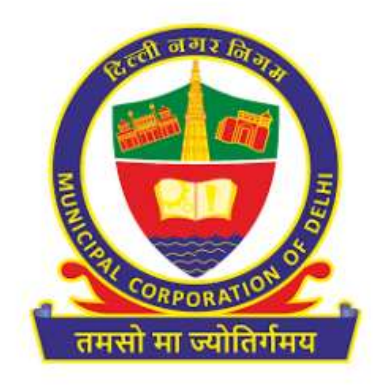

# USER MANAUAL FOR UPIC MERGING FOR TAXPAYERS

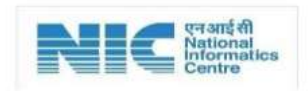

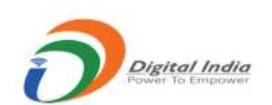

# Table of Contents

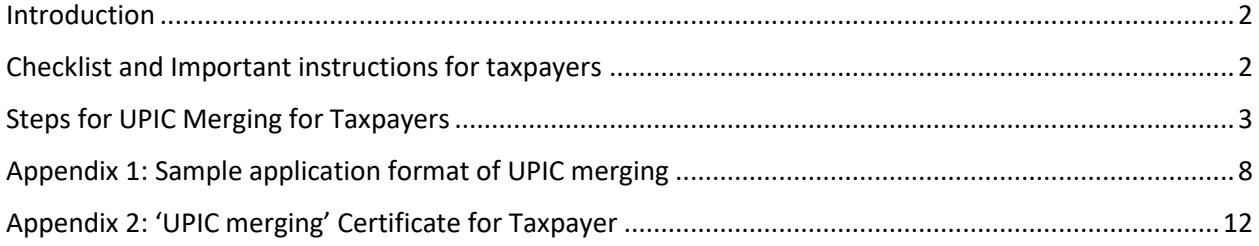

#### <span id="page-2-0"></span>Introduction

UPIC merging module is envisaged to provide facility to the taxpayers for merging multiple UPICs associated with their registered properties under the jurisdiction of Municipal Corporation of Delhi. Taxpayer may view the UPICs associated with their property and initiate request for merging through UPIC merging module. Final UPIC allotment is at the discretion of the MCD Officials and the same shall be communicated through SMS to their registered mobile number once approved by MCD Official. Objective of 'UPIC merging' module is to have single UPIC for the single registered property with MCD.

#### <span id="page-2-1"></span>Checklist and Important instructions for taxpayers

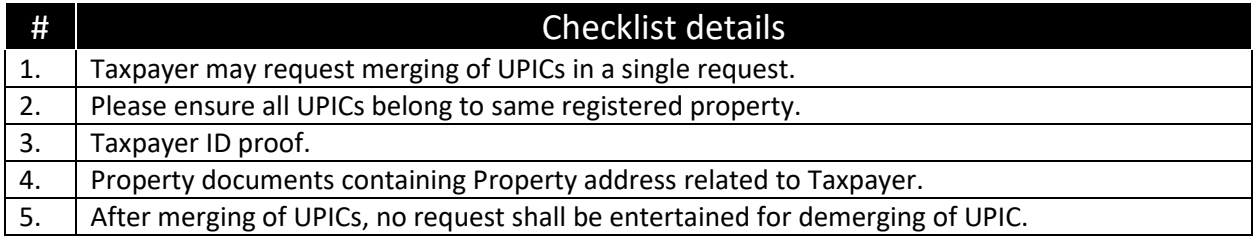

Important instructions related to UPIC merging module for taxpayer are as follows:

- From the list of UPICs associated with same registered property which are required to be merged, taxpayer need to select one UPIC as 'Primary UPIC' and others as 'Secondary UPICs' in the UPIC merging request. Please refer step 4 o[f section: steps for UPIC merging of taxpayers](#page-3-0) for reference.
- Taxpayer may use the Primary UPIC for submission of property tax, e-change of name in property records once request for UPIC merging is submitted and under-process or approved.
- Taxpayer may not be able to pay property tax further on the UPICs which are selected as 'Secondary UPICs'.
- Data corresponding to the selected 'Primary UPIC' shall be the final details corresponding to the taxpayers after the approval of UPIC merging request.
- In case another UPIC merging request is raised on same property, Primary UPIC will remain the same as of previous request.
- In case notices are issued on the UPICs which are marked as 'secondary UPICs', taxpayer need to pay the dues at the earliest so that notice gets closed and UPIC merging request by MCD Official can be further processed.
- In case E-change of Name is under process for a UPIC, new UPIC merging request cannot be raised unless E-Change of Name request is closed. Taxpayer will not be able to merge UPIC for which E-Change of Name application is under process with 100% transfer.
- After completion of all the ongoing process on 'Secondary UPICs', it will be archived, and all the new process like Payment Passbook, PTR Notices, E-Change of Name etc. will go through Primary UPIC only.

## <span id="page-3-0"></span>Detailed steps for UPIC Merging for taxpayers

Please refer the steps for UPIC merging which may be accessed by the Taxpayer which are mentioned as under:

Step 1: Visit MCD website [\(https://mcdonline.nic.in/\)](https://mcdonline.nic.in/), click on '**ONLINE SERVICES**' at top right corner on the page. Select '**WARD/ ZONE/ COLONY**' and click on '**Search**'. Select '**Pay Property Tax**' option.

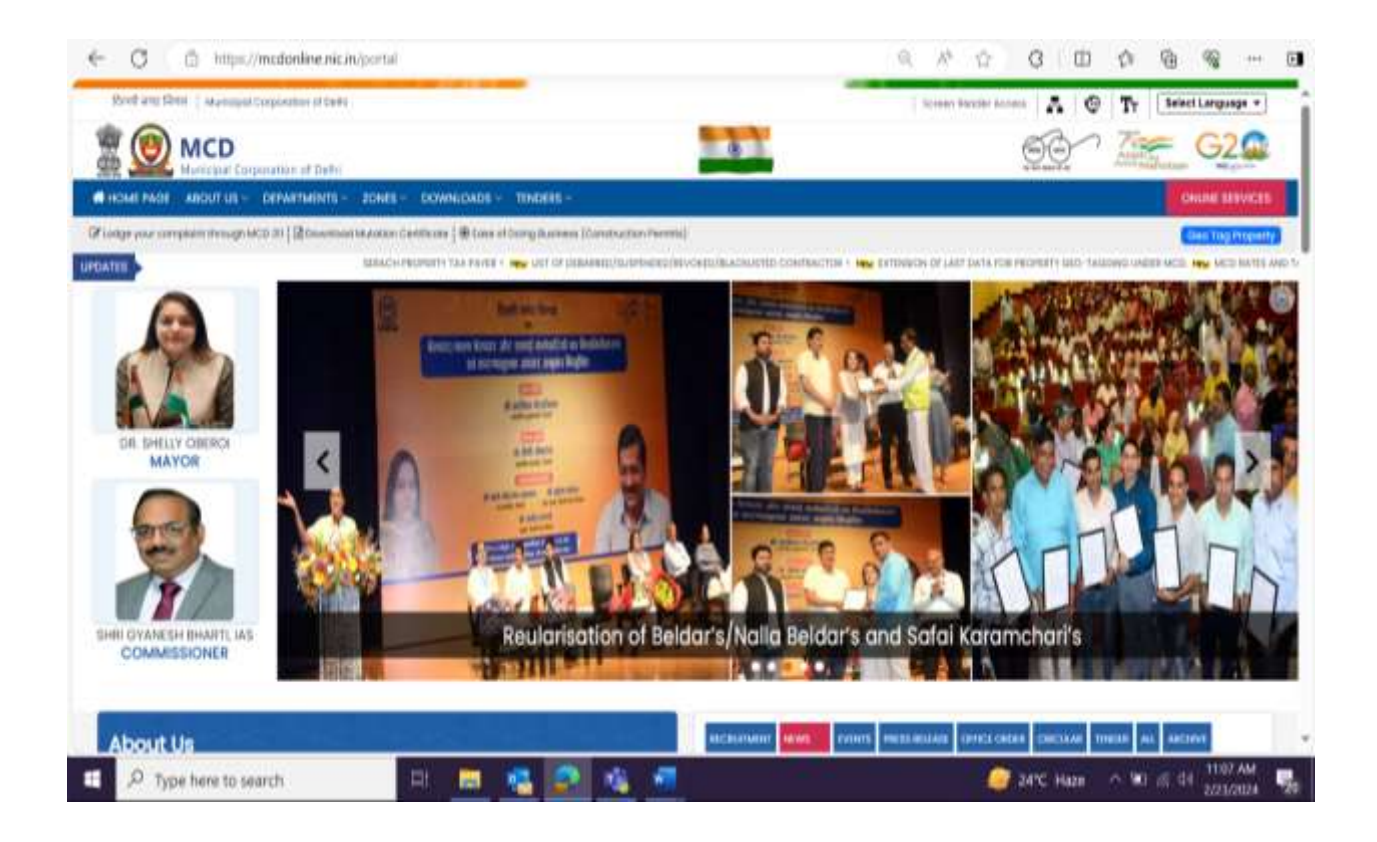

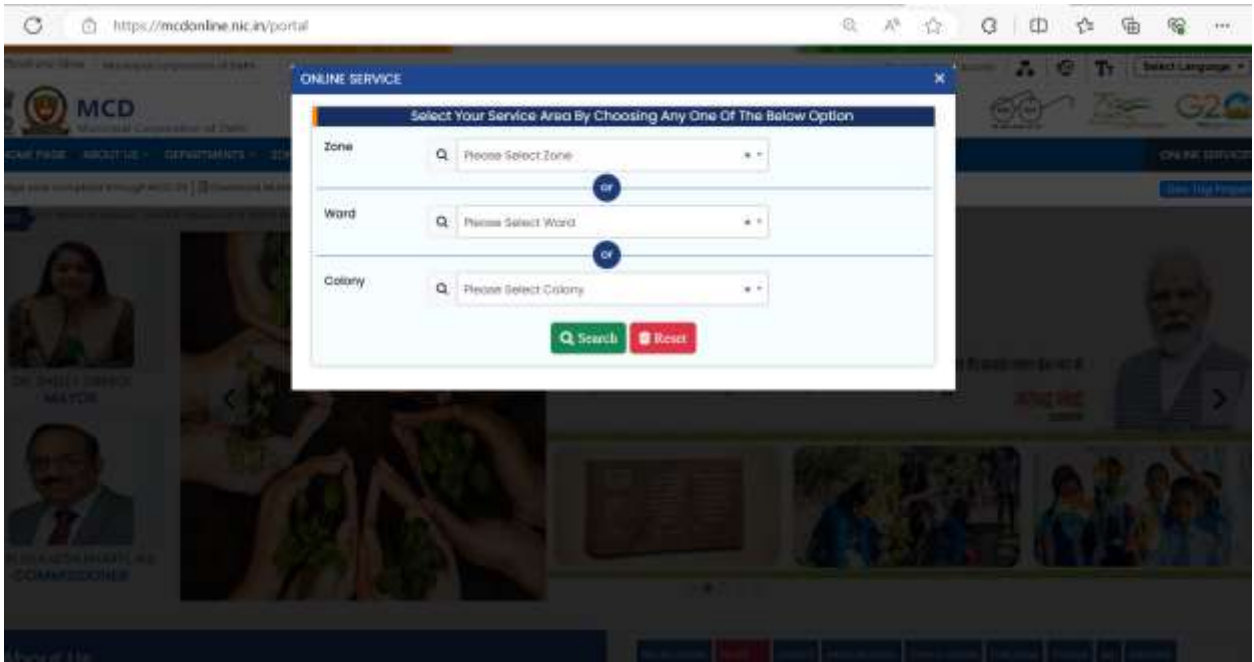

Step 2: Taxpayer may need to login through "**User Login**" using "**mobile &OTP**" or "**Login-ID &Password**" as shown below.

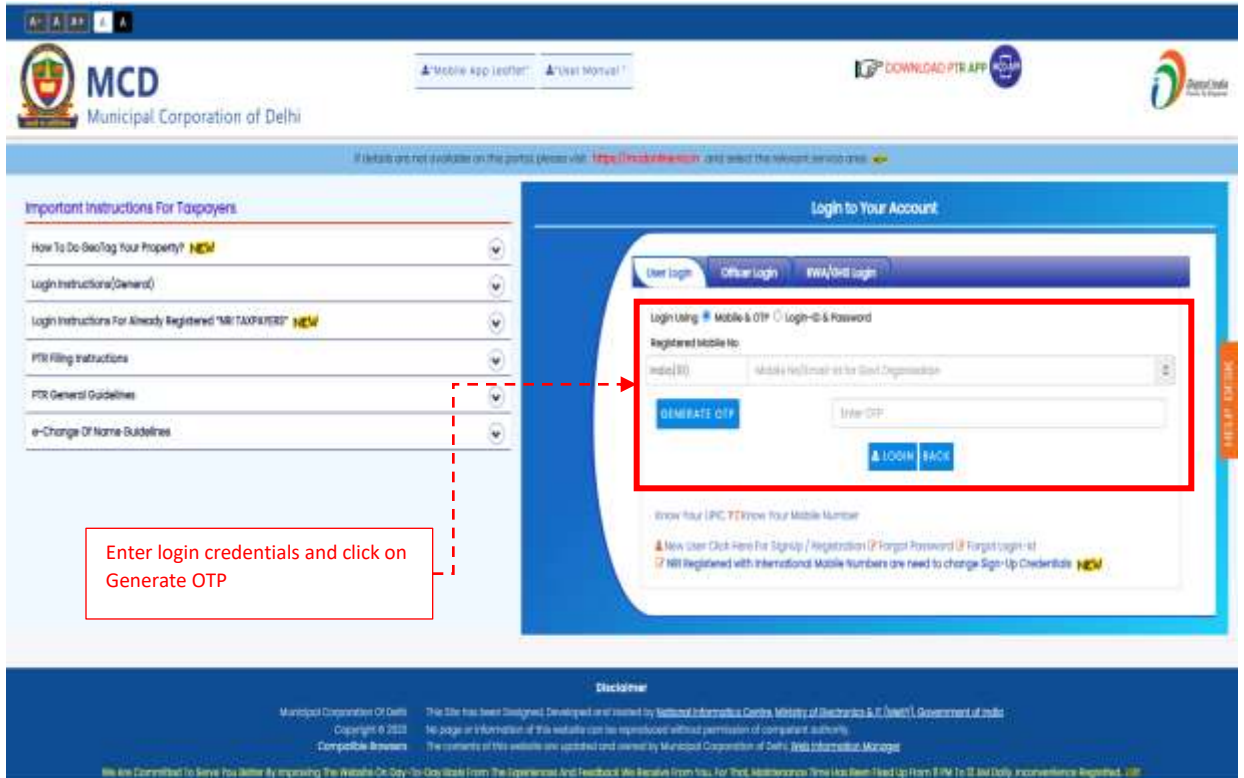

Step 3: After login, PTR Dashboard is available to the taxpayer and "UPIC Merging" may be accessed**.**

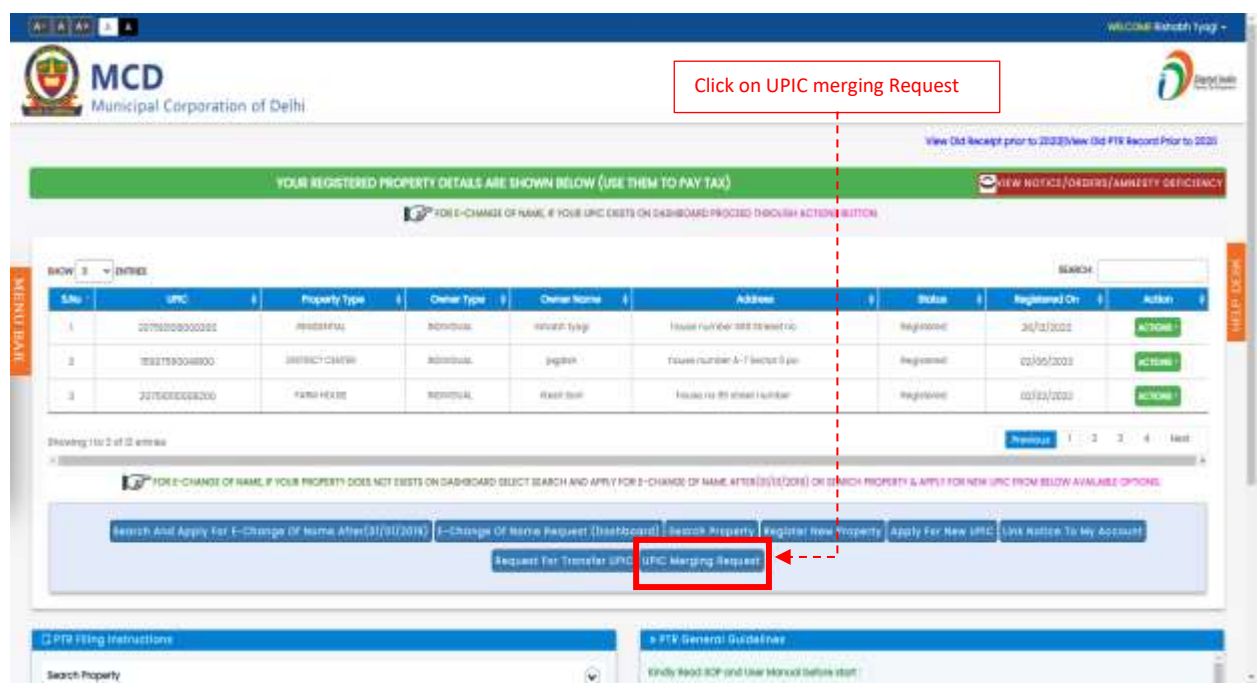

Step 4: Taxpayer may view no. of UPICs associated to his/her profile. Taxpayer may need to select which UPIC to be merged and provide preference for primary and secondary UPIC on Merger screen. UPICs present on taxpayer's dashboard only are applicable for merging. After selecting the UPICs to be merged, taxpayer must provide reason for merging and upload documents for ID Proof and Property Ownership Proof and submit the application.

- 1) Enter details in "**reason**" box.
- 2) Attach relevant documents to '**Applicant ID proof**'' and "**Property documents containing Property address**"
- 3) Click "**Submit**" to initiate the UPIC merging request.

#### **Note:**

*1) In case a UPIC is not available on dashboard, first transfer request will be made and after that merging request should be created.*

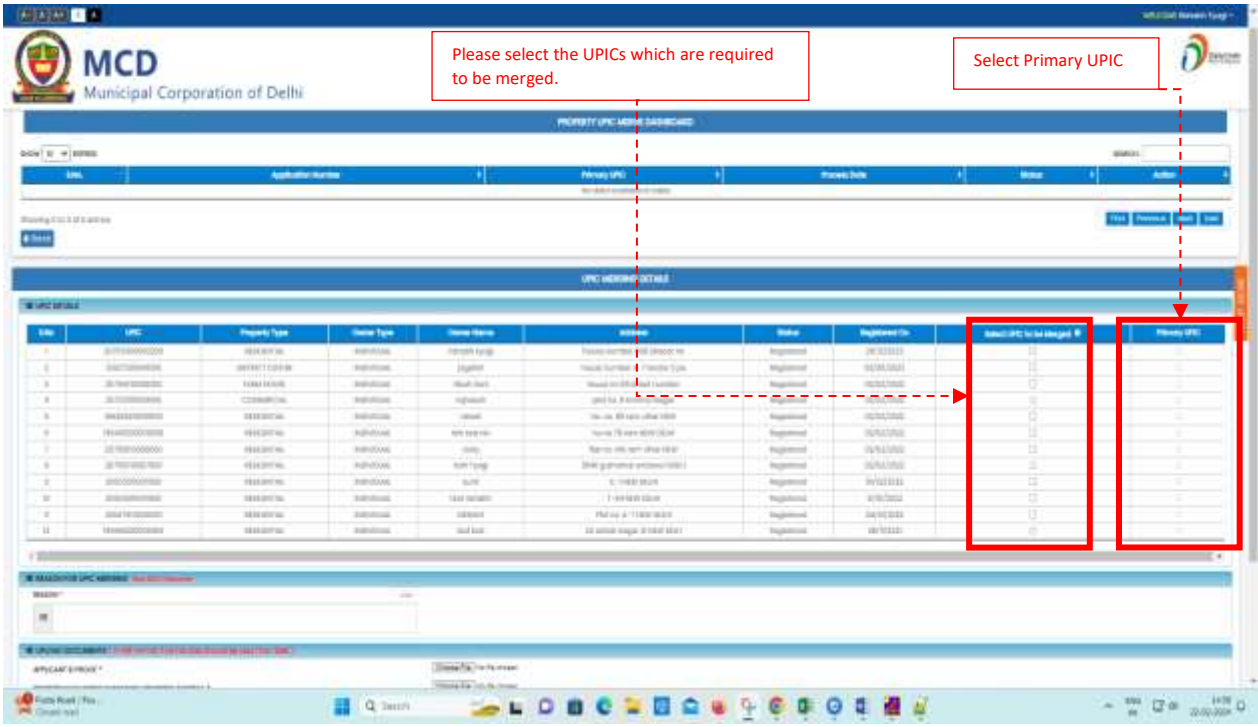

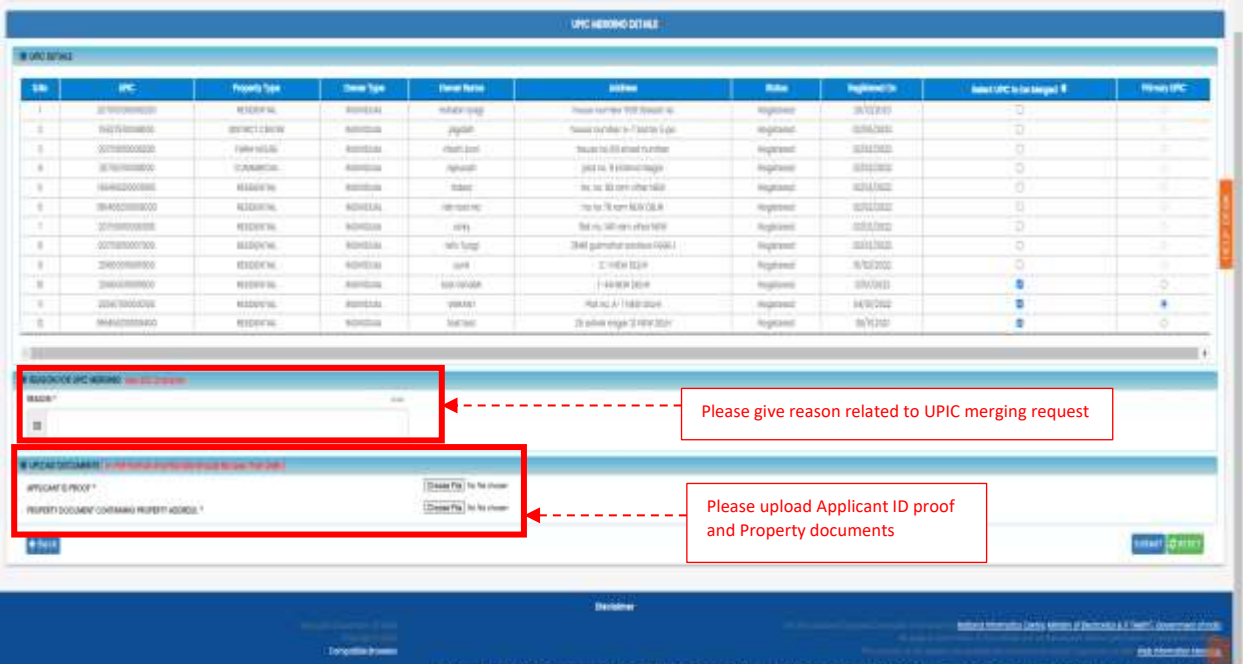

Step 5: Taxpayer will receive message with details of Request Number created for UPIC Merging request. UPIC Merging request once created by taxpayer cannot be modified.

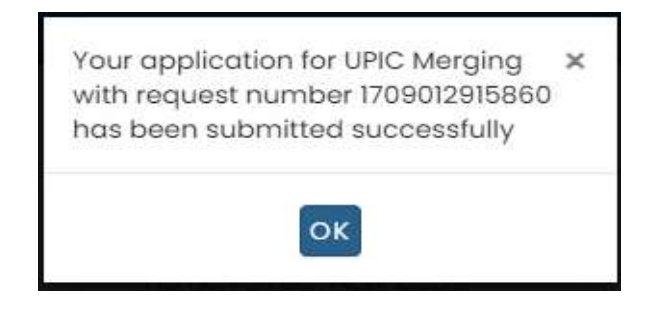

Step 6: Application will be submitted for processing at zonal office where MCD Officer will verify the details against each UPIC to be merged. Taxpayer may check the status of application on their dashboard. Once approved, the same is intimated to their registered mobile number.

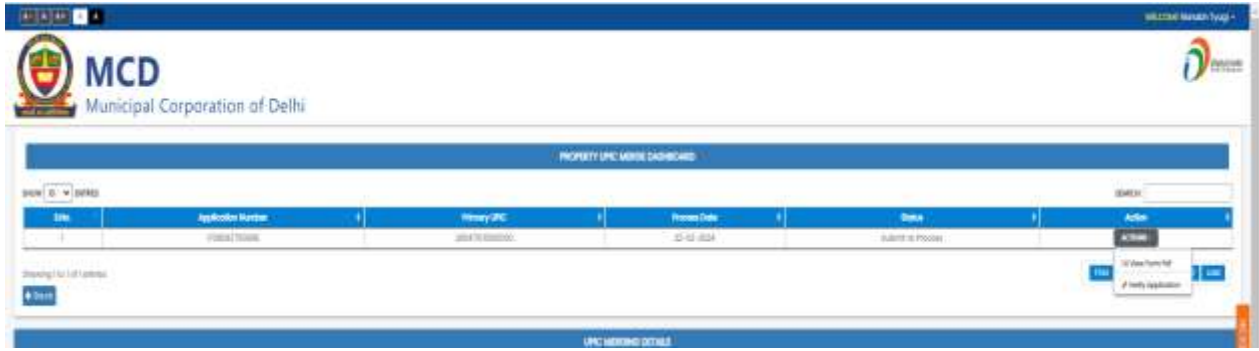

**Note:** Taxpayer may refer the system [generated sample application format for UPIC merging.](#page-8-0) Once approved, the certification for the UPIC merging (Please refer the sample for the system generated [certificate\)](#page-12-0) is generated and available at UPIC merging dashboard of the taxpayer.

### <span id="page-8-0"></span>Appendix 1: Sample application format of UPIC merging

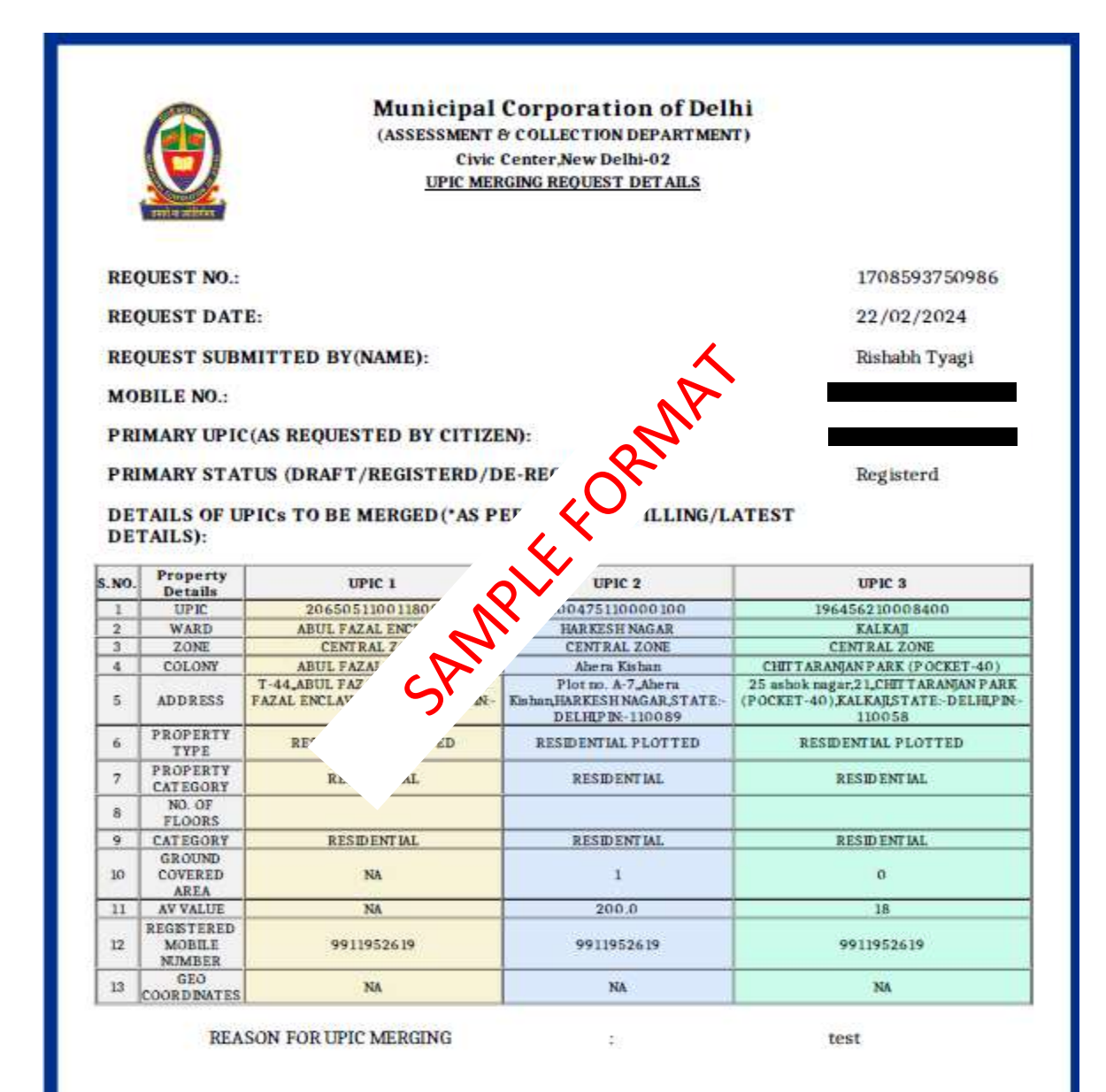

#### **OWNER DETAILS**

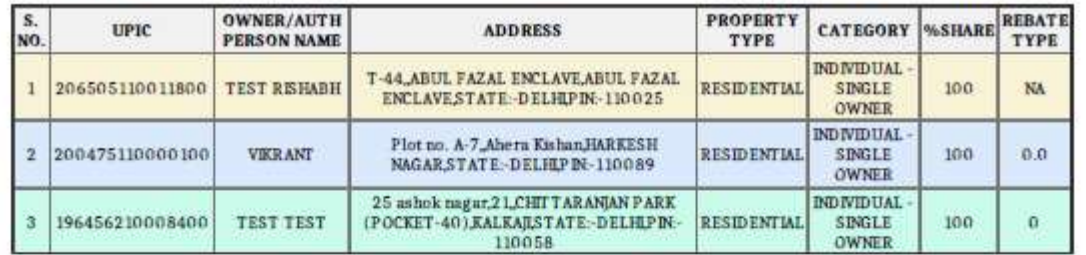

#### **TAX PAID DETAILS**

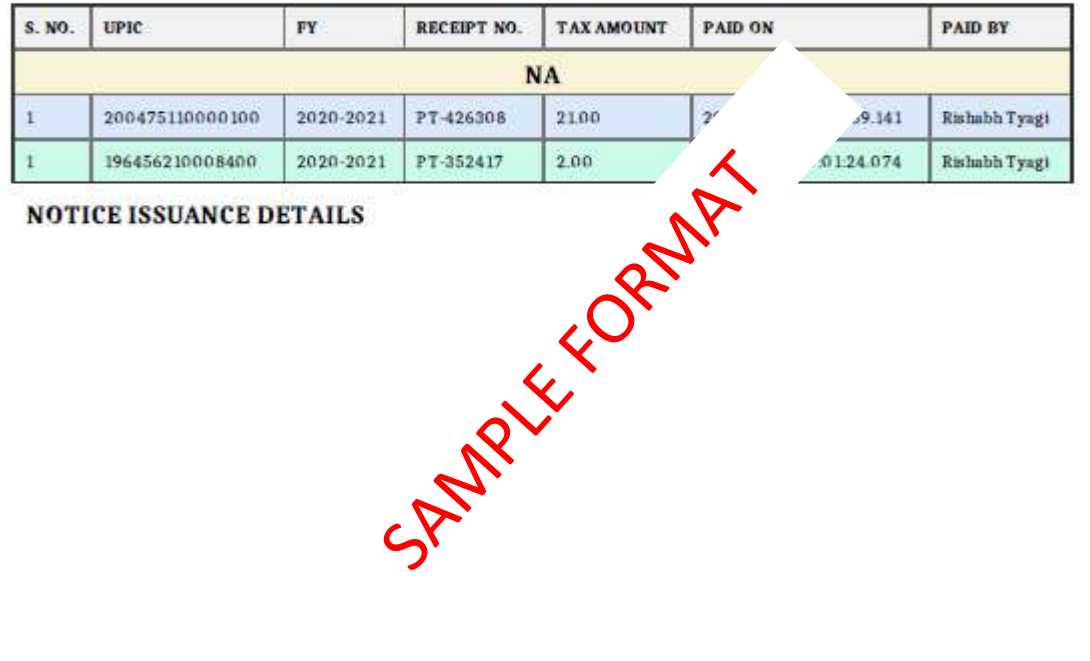

**NOTICE ISSUANCE DETAILS** 

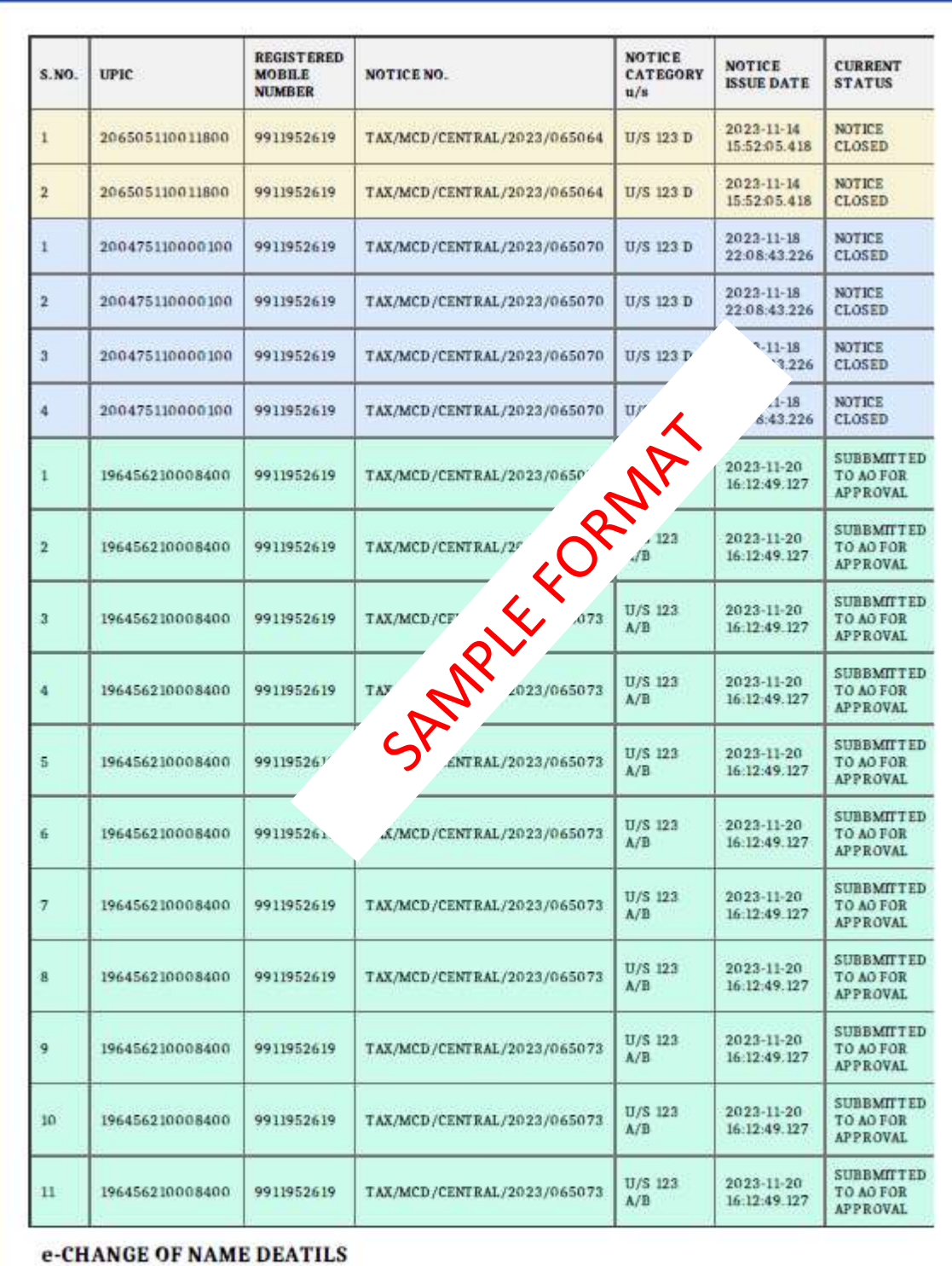

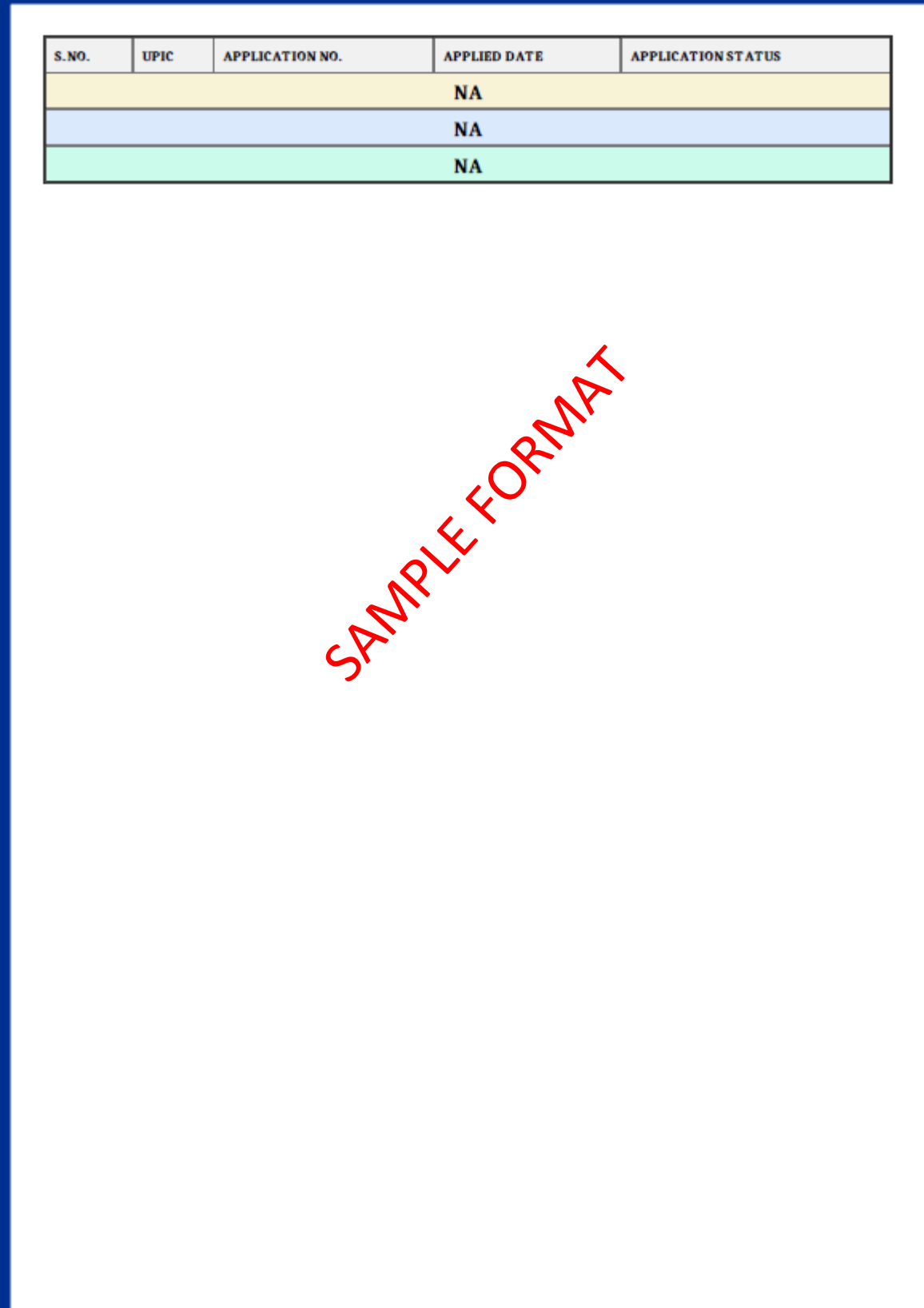

## <span id="page-12-0"></span>Appendix 2: 'UPIC merging' Certificate for Taxpayer

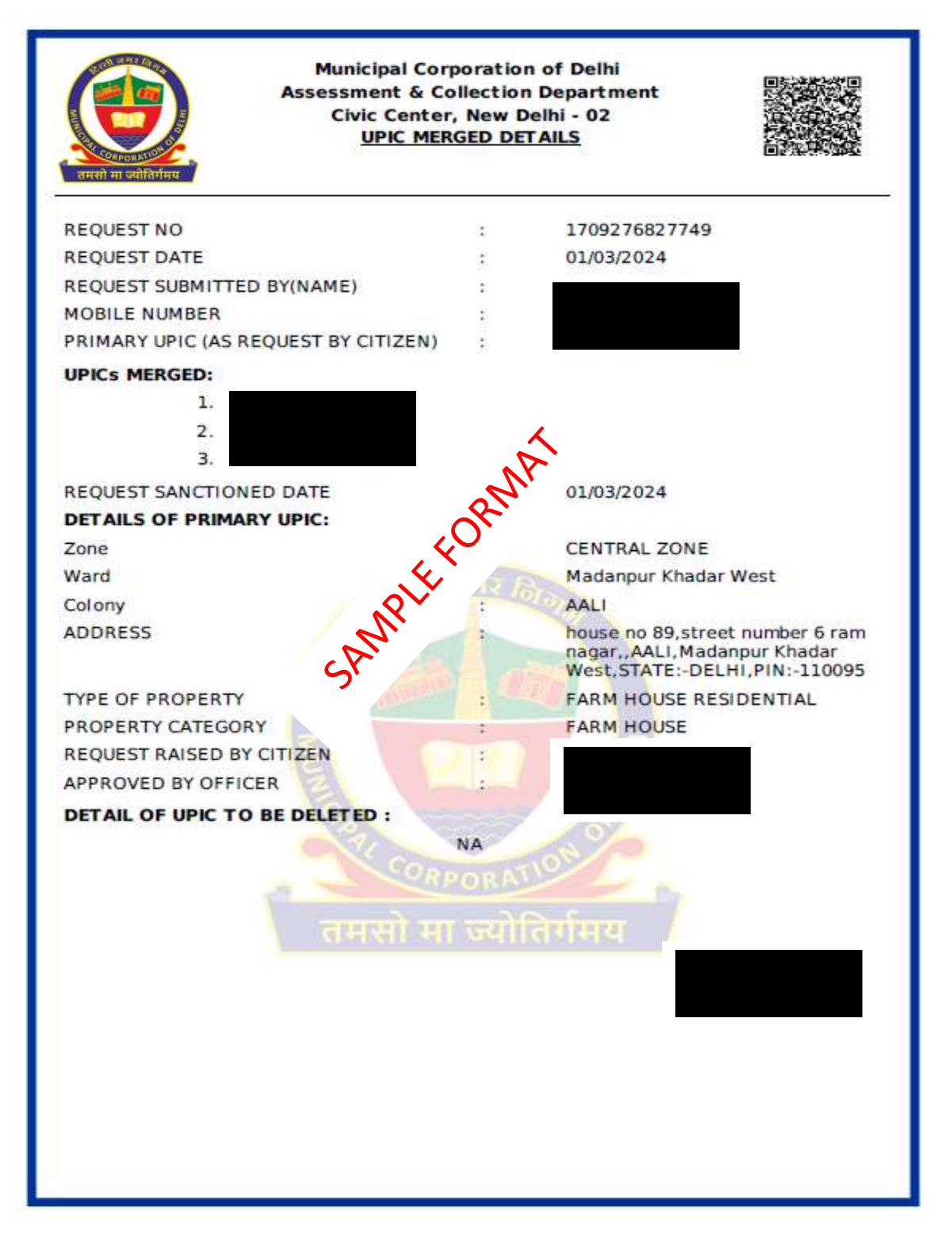

--------------------\* End of document \*---------------------------